## Quick Guide to Completing the Admissions Application

## **If you log out of your application before submitting it** [Log into your account](https://apply.esc.edu/Ellucian.ERecruiting.Web.External/Pages/Login.aspx)  **1** Enter your log in information (email and password) and click "log in."  **2 3** Scroll down to the bottom of the page.

Click on "Complete an Application."  **4 Please do NOT start a new one.**

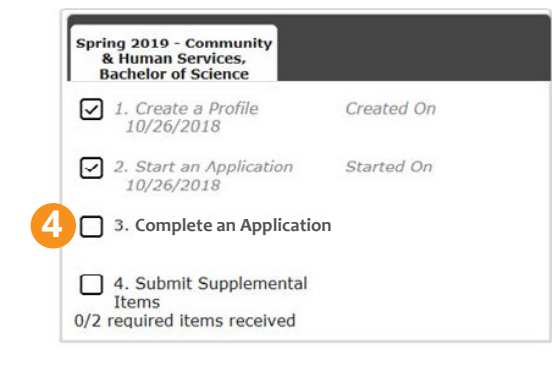

**5** Enter all required application information and submit it.

**TIP:** One of the pieces of information you will be required to enter is regarding your educational background. If you have a GED, you select "yes." If you have received a HS diploma, select "no" and enter a high school. Please note that you must first SEARCH for the high school and then SELECT it.

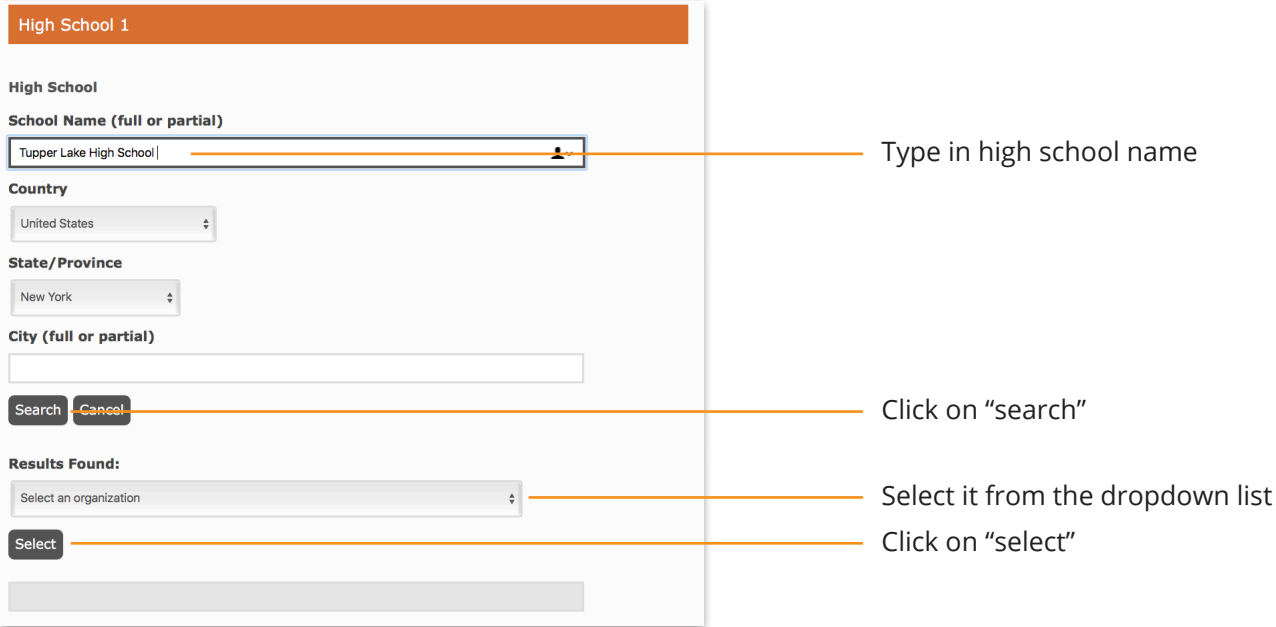

**TIP:** Entering prior college(s) is done the same way. SEARCH for it first, then SELECT it. (Finding a SUNY school is easier by searching "SUNY" and then selecting the correct school.)

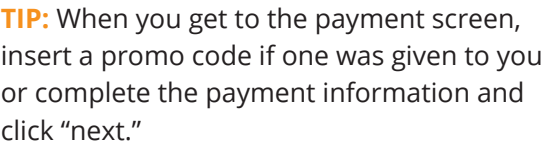

You will then be brought to a screen where you enter your credit/debit card information. Enter your card account number and click "continue." You MUST then complete the rest of the account information and the cardholder billing information. When complete, click "continue." On the next screen, confirm the information you entered is correct and click "submit payment."

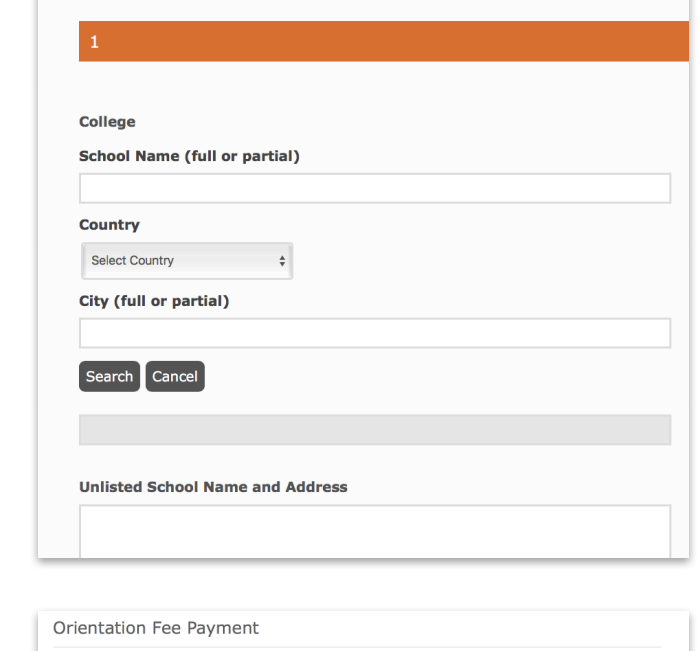

**College Attended** 

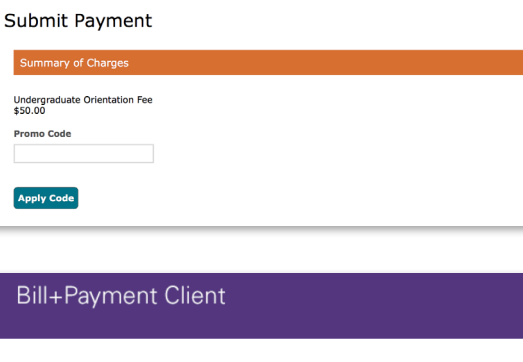

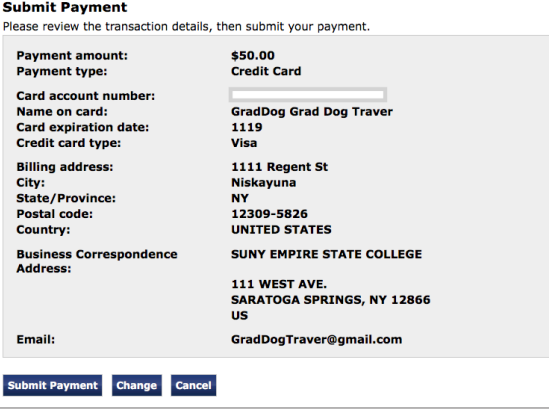

 **6** If done correctly, you will see this confirmation.

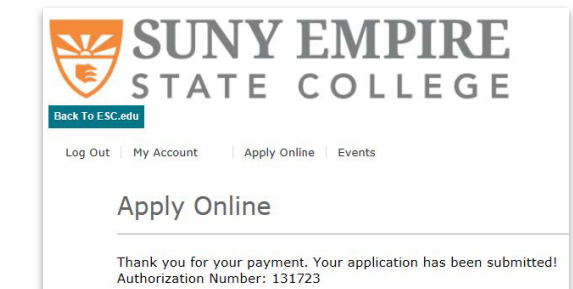

Click to check your application status

7 On the confirmation screen, click on "Click to check your application status" which will bring you to a screen where you can see if your application has been submitted (listed under "status).

## **8** You now must **upload your admissions essay**.

**9** Click on "view" under supplemental items.

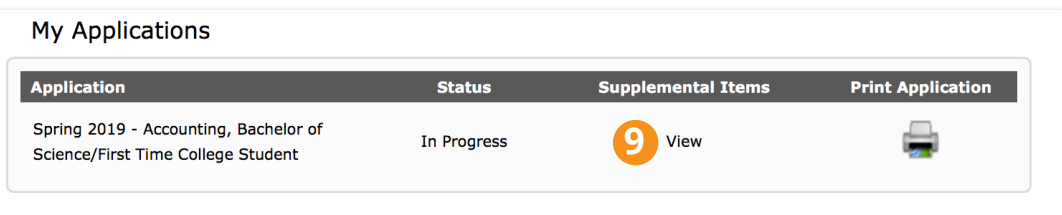

You will now see a list of items that may need to be submitted, as well as whether they have **10** been received or not. To upload your essay, click on "browse" in the essay row. Select wherever it is on your computer and upload it.

**TIP:** Anywhere you see a statement starting with "click here..," right-clicking on it will open a new window and bring you to additional information. For example, right-clicking on "click here to view the undergraduate essay" will bring you to the page which explains the application essay prompt (what you should be writing about.

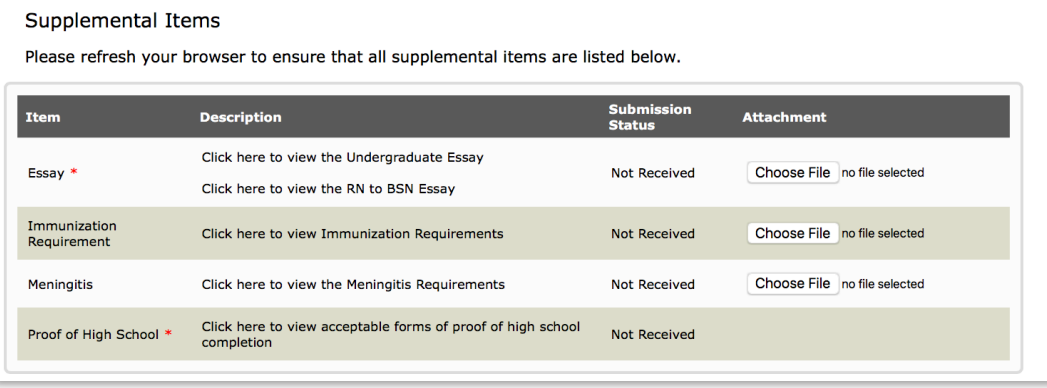

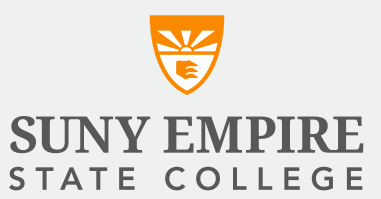